# Mindstorm EV3 –USB-RNDIS connection

*Version of Thursday, 31 March 2022* 

## **1 Connect the EV3 to a USB port by cable**

## **1.1 Preamble**

You are supposed to have lejos or ev3dev installed on the SD card befor launching EV3.

## **1.2 USB/RNDIS**

- Connect the EV3 device to the PC using the dedicated cable
- The driver is being installed by windows update but it is of type COM instead of RNDIS as expected

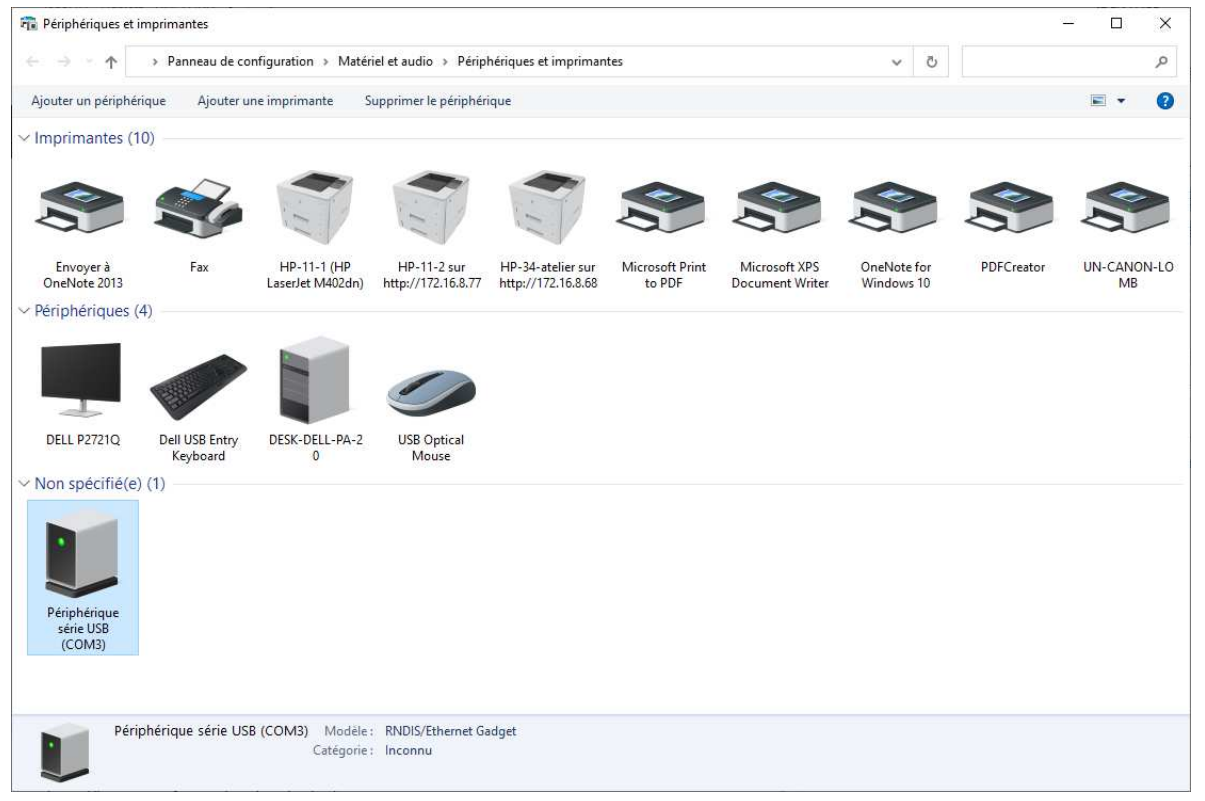

The driver is not the good one despite mentioned to be up-to-date.

## **1.2.1 convert USB/COM in USB/RNDIS under windows10**

get the cab file here.

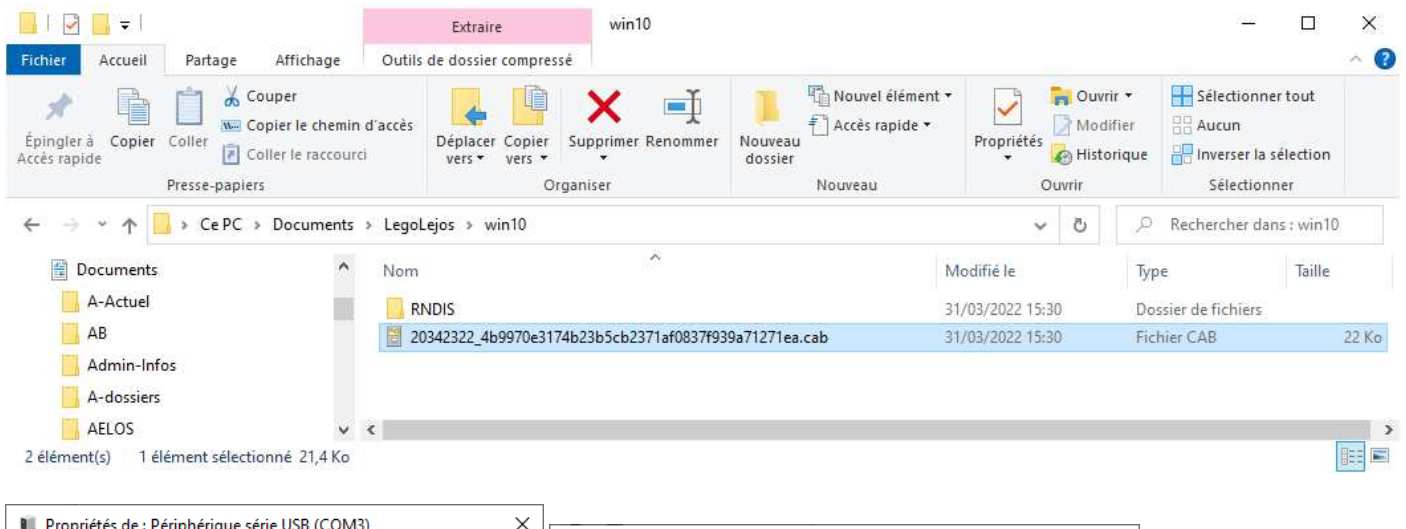

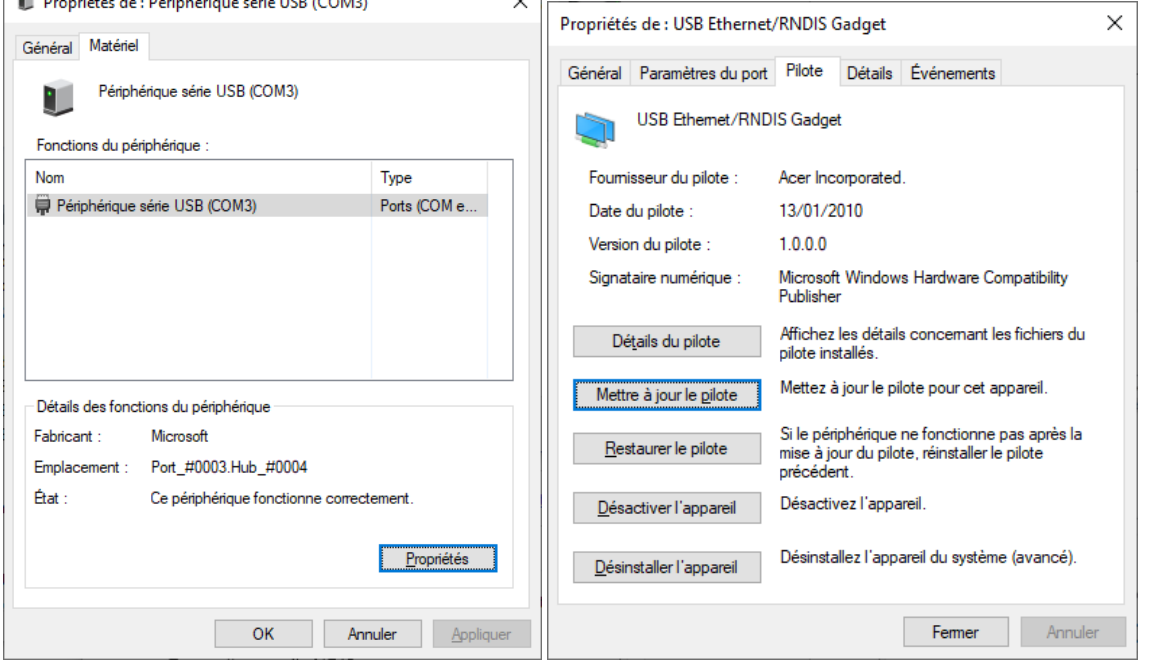

Update the driver (Mettre à jour le pilote in french) by the downloded cab file.

 $\leftarrow$ Mettre à jour les pilotes - USB Ethernet/RNDIS Gadget

#### Windows a mis à jour vos pilotes

Windows a terminé l'installation des pilotes pour cet appareil :

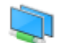

USB Ethernet/RNDIS Gadget

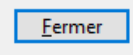

#### The EV3 device is now recognized as a RNDIS device

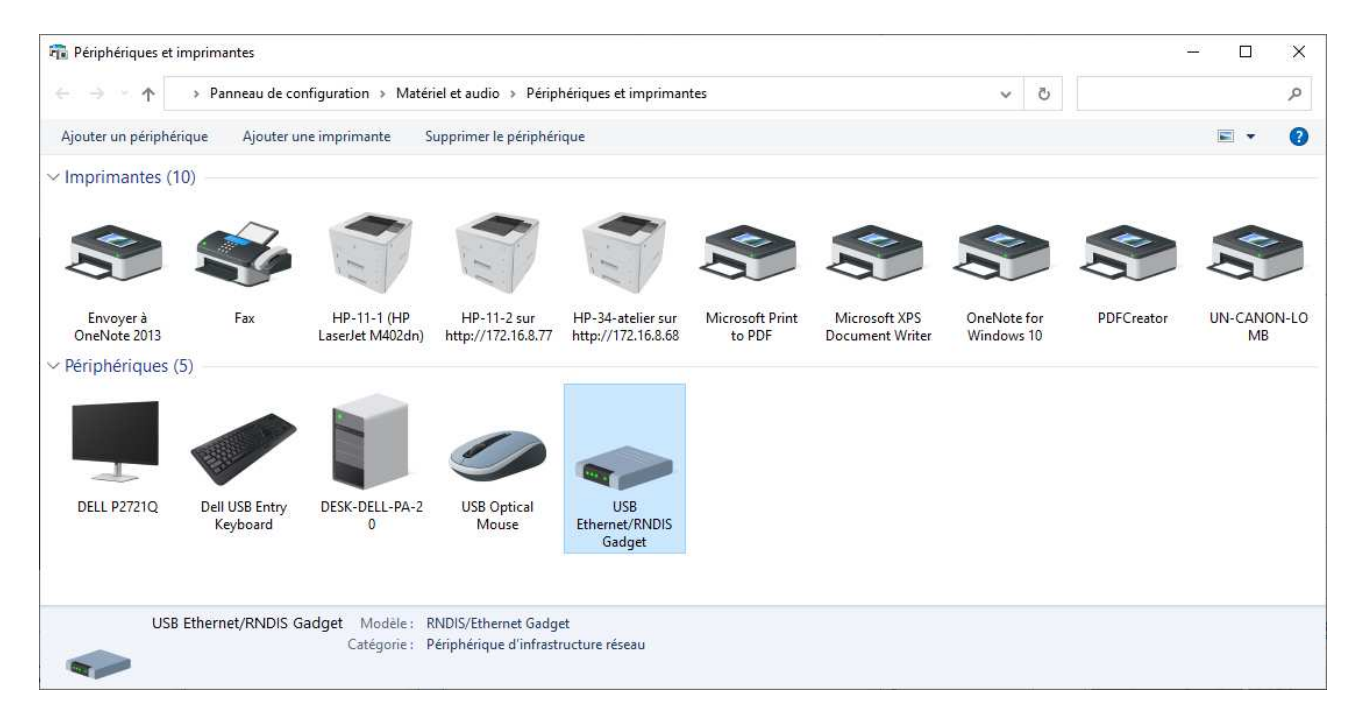

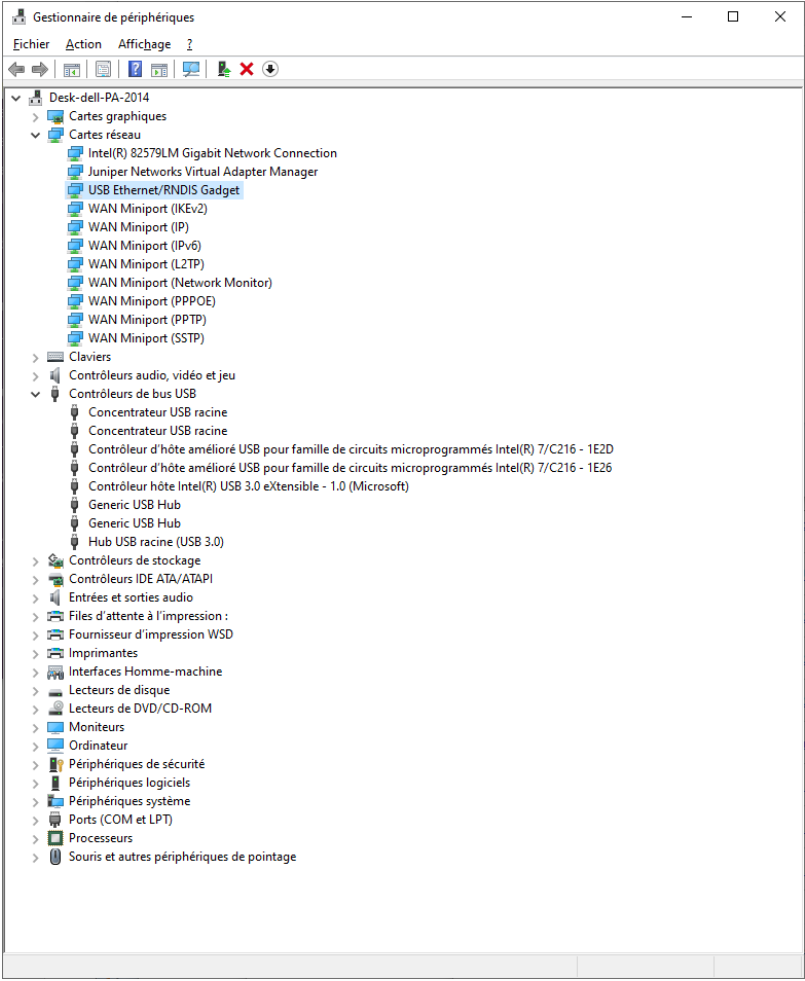

## **1.2.2 EV3 lookup**

On the EV3 control center search the 10.0.1.1 address (default EV3 address) and then connect

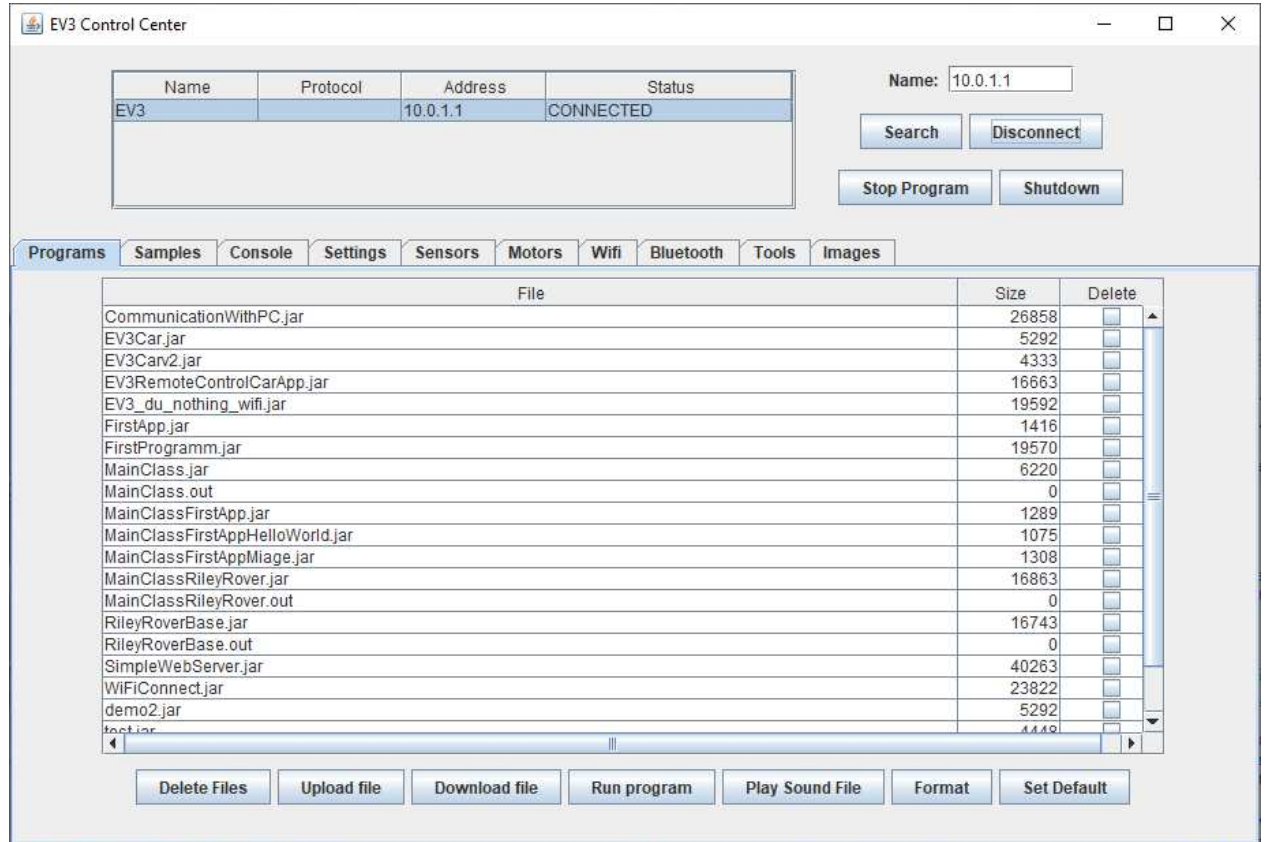

### **1.2.3 If lejos control style do not find the EV3 device**

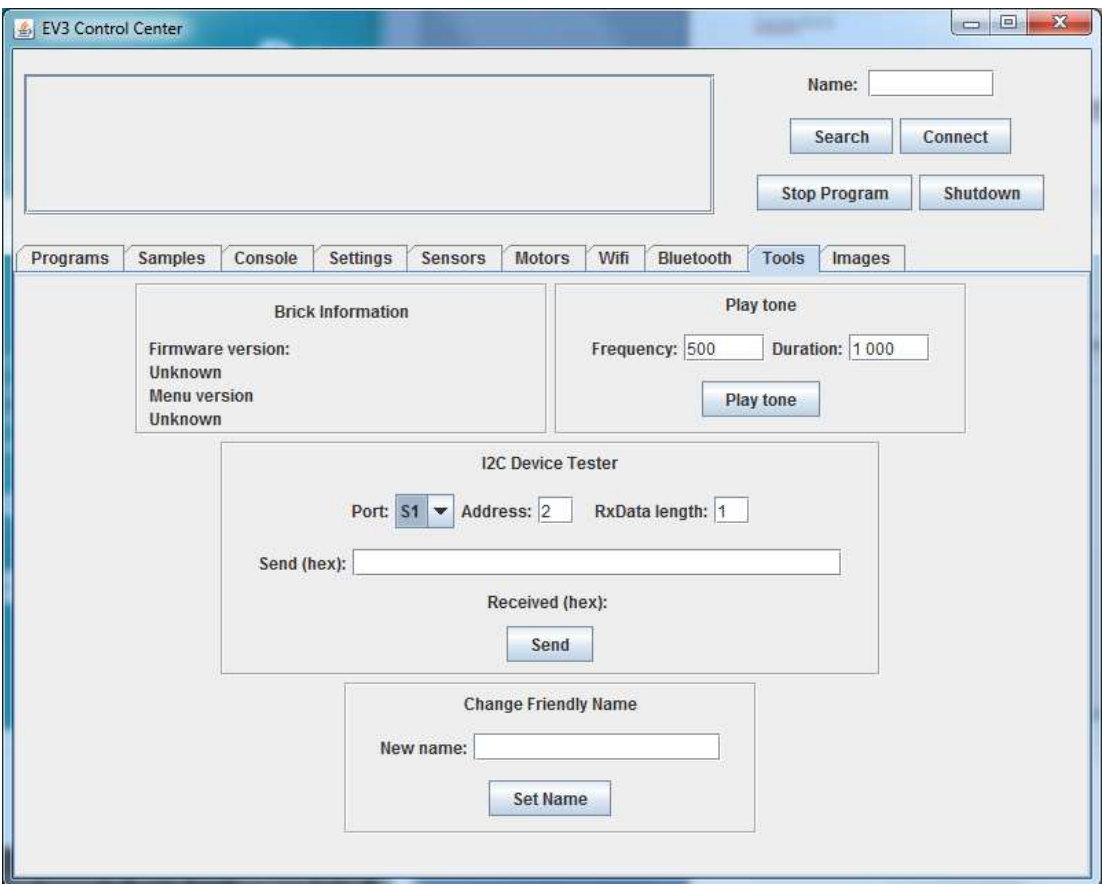

## Search

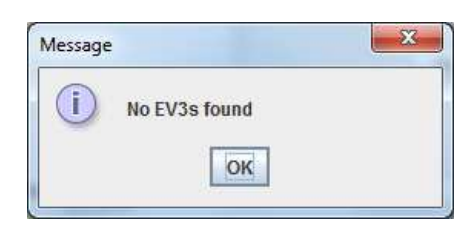

Change manually the IP address on the PAN menu / USB client / 7.8 Access Point

https://lejosnews.wordpress.com/2015/02/11/pan-configuration/

and the windows 10 network parameters

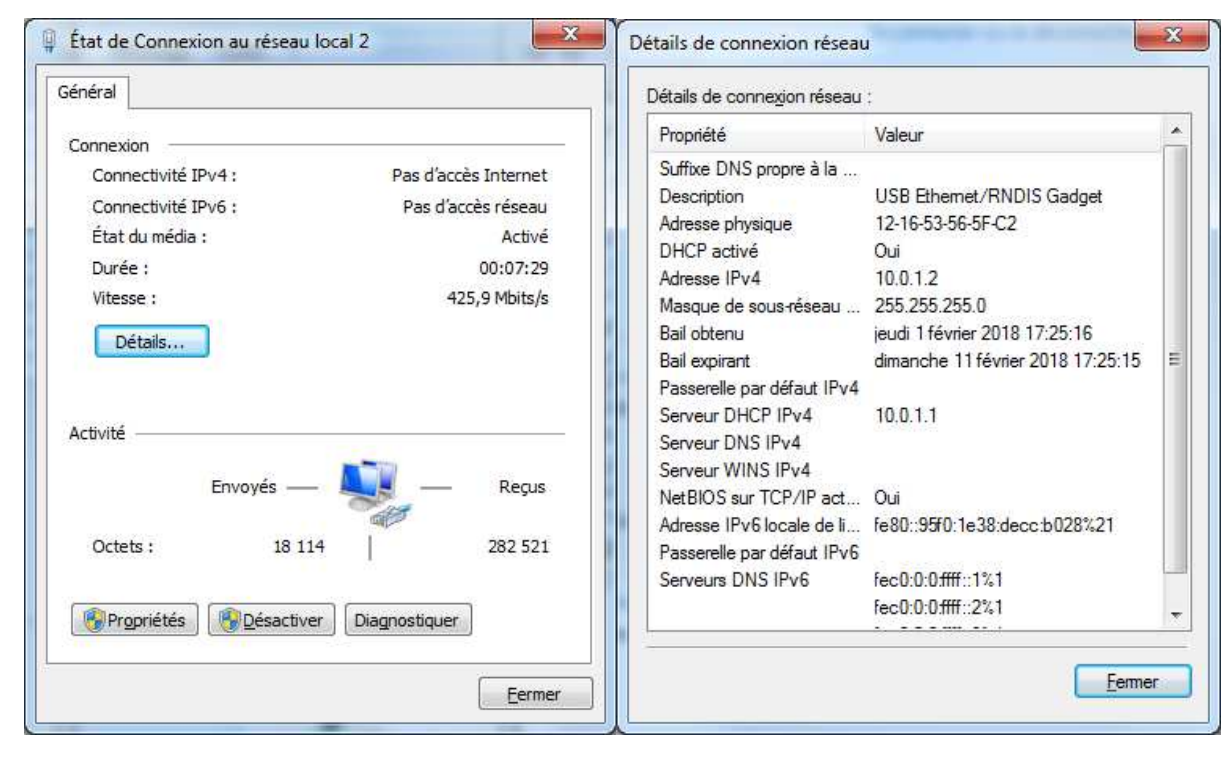

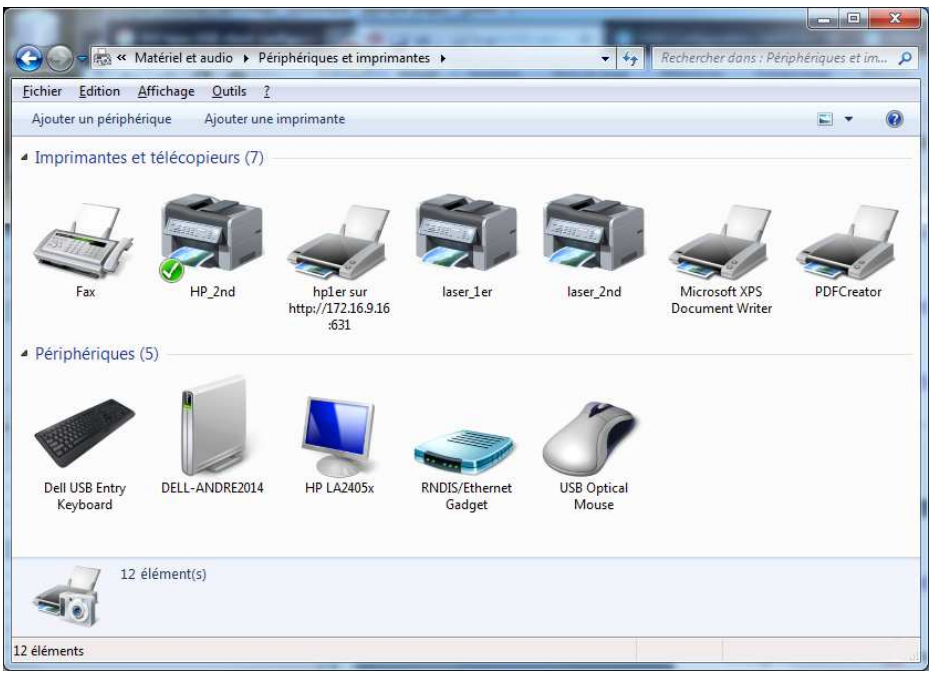

#### Proceed again step 1.2.2

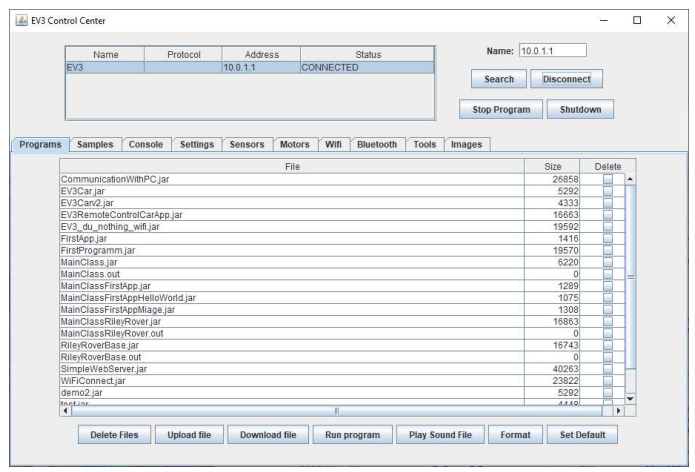